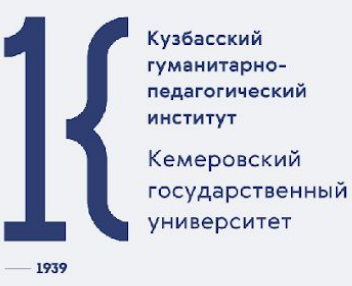

#### Разработка программного приложения с пользовательским интерфейсом в С#. Основные элементы

#### Языки и методы программирования

#### План

#### лекции

- Среда Visual Studio 2019: формы, основные интерфейсные и служебные элементы. Свойства и события элементов.
- Демонстрация работы с компонентами на языке C# в Visual Studio 2019.

Среда Visual Studio 2019: формы, основные интерфейсные и служебные элементы. Свойства и события элементов

### Форма

**Windows Forms** ‑ интерфейс программирования приложений (API), отвечающий за графический интерфейс пользователя и являющийся частью Microsoft .NET Framework.

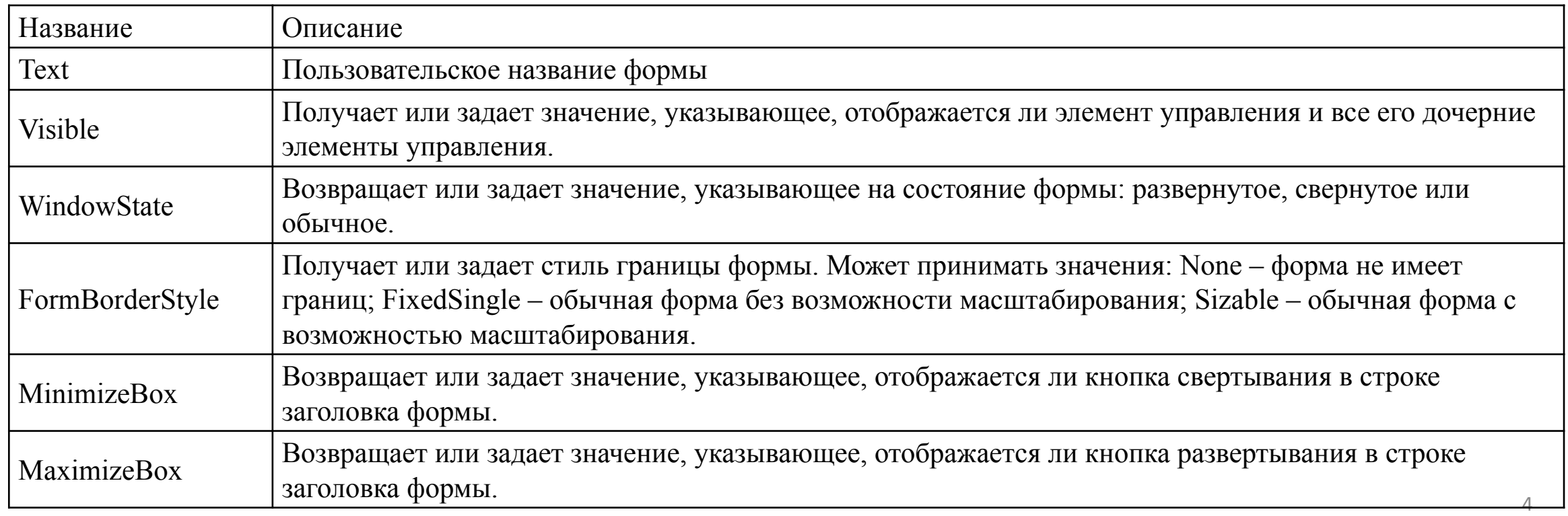

 $\sqrt{2}$  Form1

#### Панель элементов

**Windows Forms** предоставляет широкий спектр элементов, которые условно можно разделить на два типа: интерфейсные – те которые видны пользователю и с которыми он может работать непосредственно (разного рода кнопки, панели, таблицы) и служебные – те, что выполняют определенные задачи и вызываются путем взаимодействия пользователя с интерфейсными элементами (диалоги, таймеры, адаптеры).

Перед использованием элемент должен быть помещен на форму (обычно при помощи drag&drop или как его называют «перетаскивание»), за исключением самого элемента формы (элемент форма создается автоматически при создании проекта).

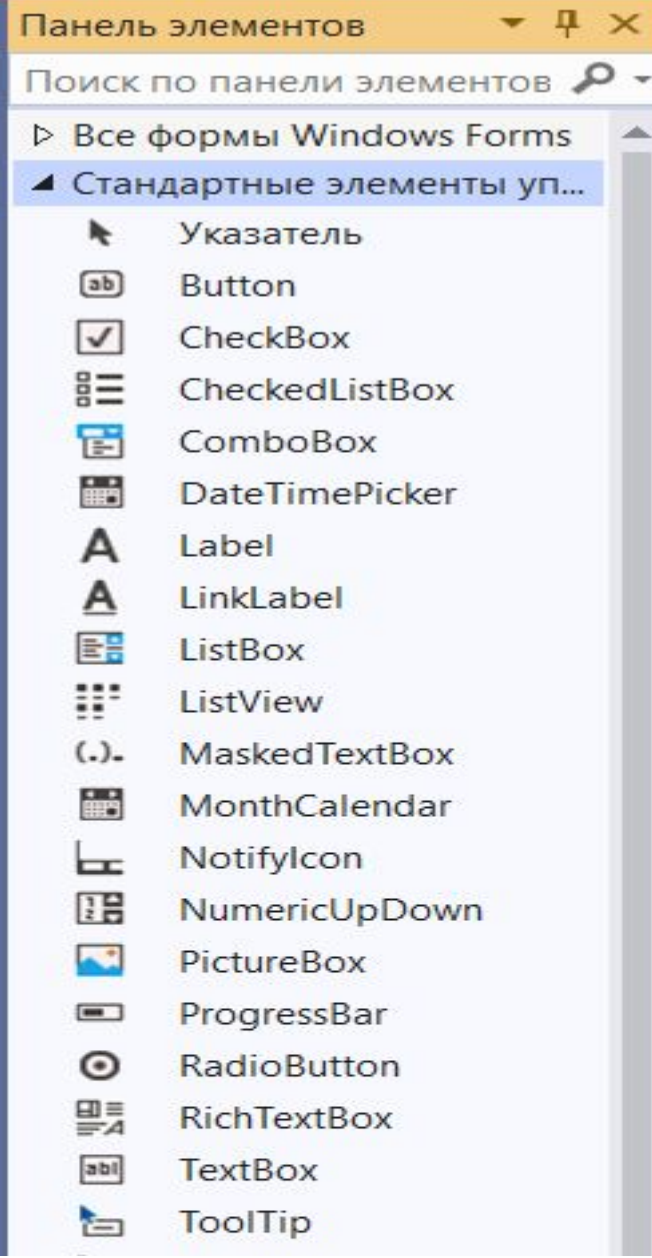

### Интерфейсные элементы

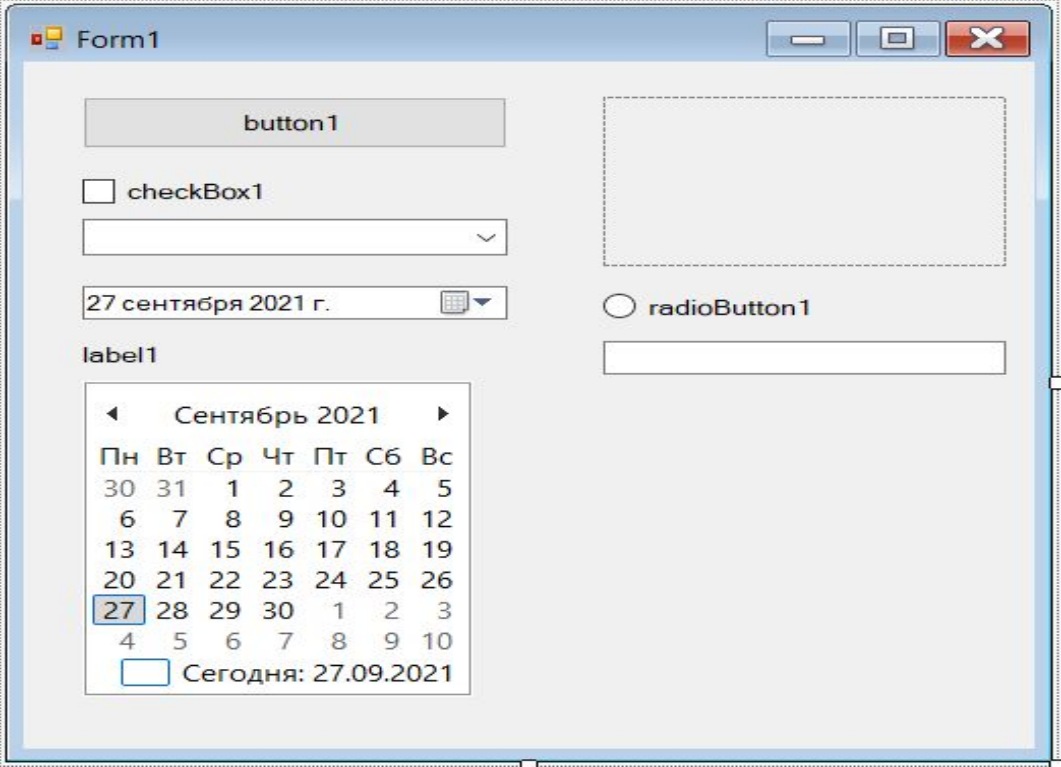

- Кнопка (button)
- «Флажок» (checkBox)
- Текстовое поле (TextBox)
- Метка (Label)
- CheckBox

…

#### button1

# Кнопка (Button)

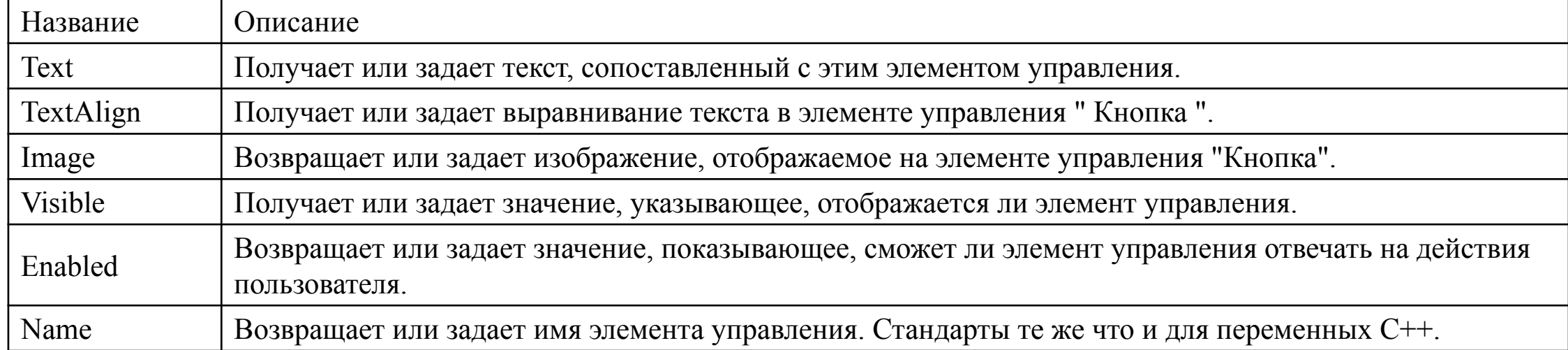

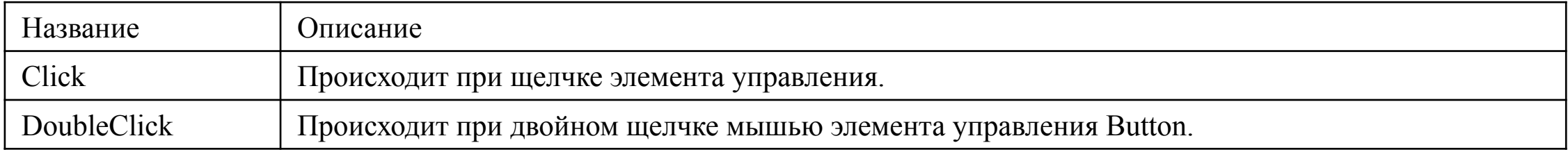

# Текстовое поле (TextBox)

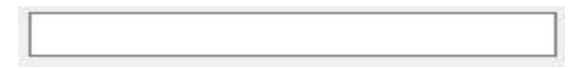

Элемент управления текстовым окном для ввода данных пользователем.

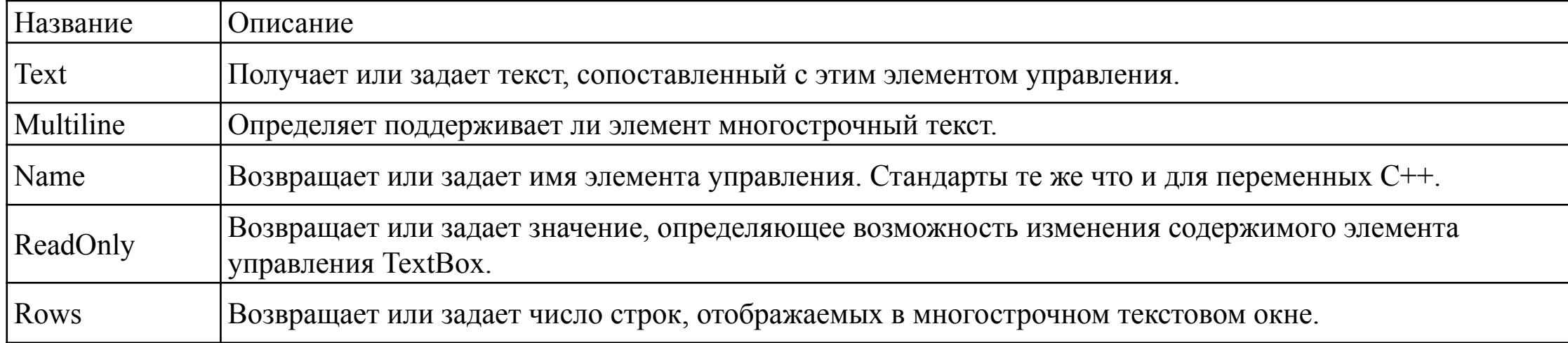

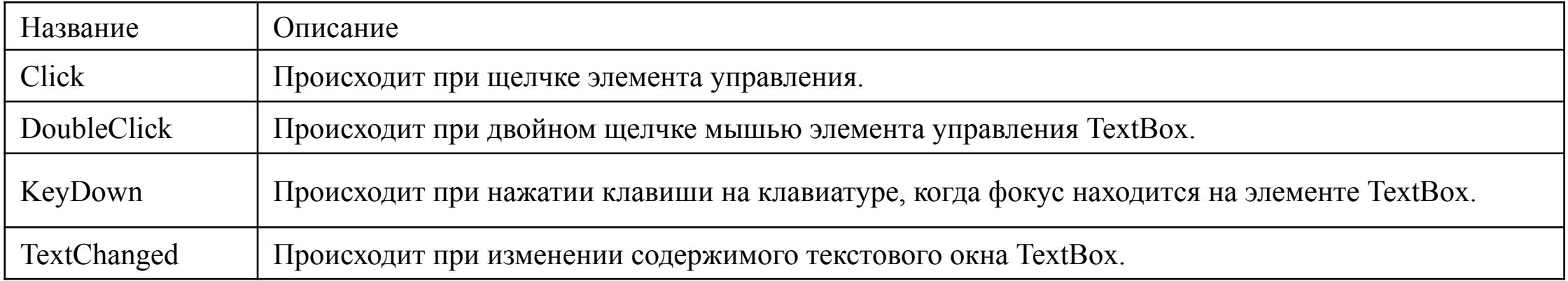

# Метка (Label)

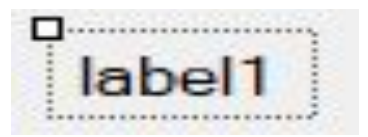

Представляет стандартную надпись Windows. Находится в группе элементов Common Controls.

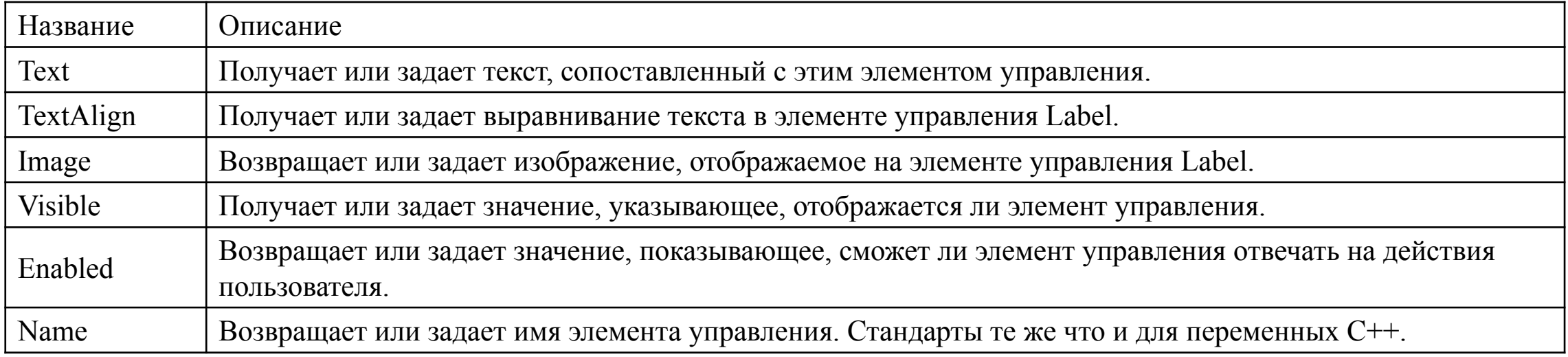

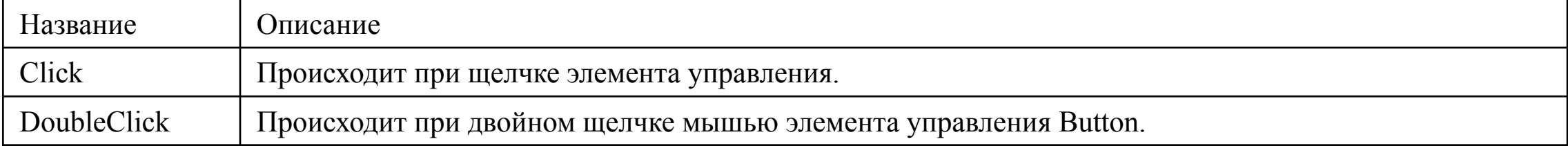

# «Флажок» (RadioButton)

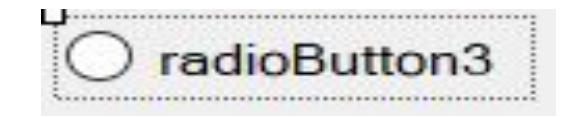

Представляет переключатель, который пользователь может устанавливать (выбирать), но не снимать (отменять выбор). Находится в группе элементов Common Controls

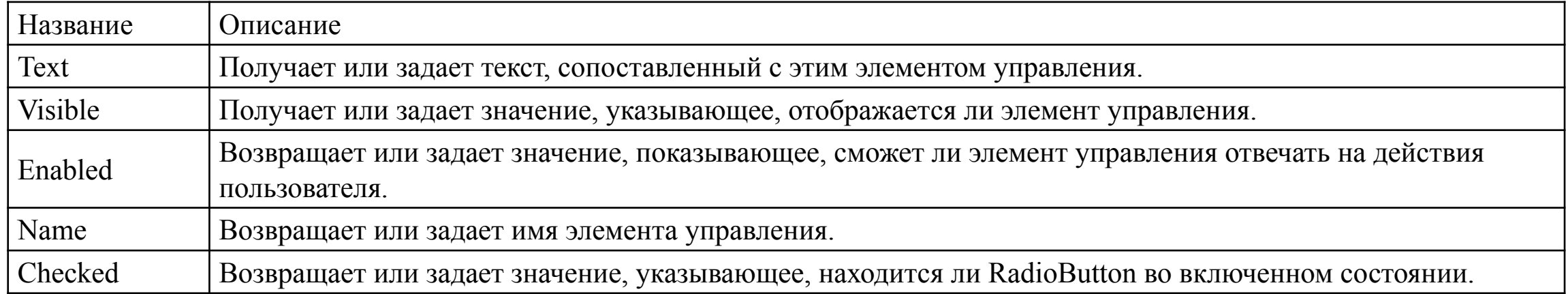

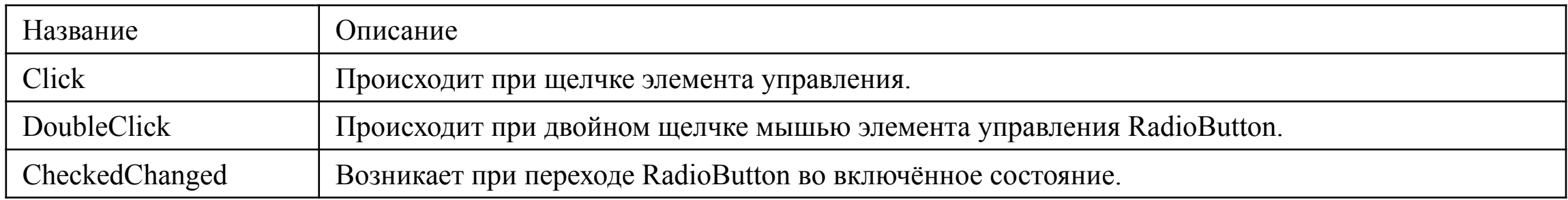

## **CheckBox**

Представляет элемент управления - флажок, который пользователь может устанавливать и снимать. Находится в группе элементов Common Controls.

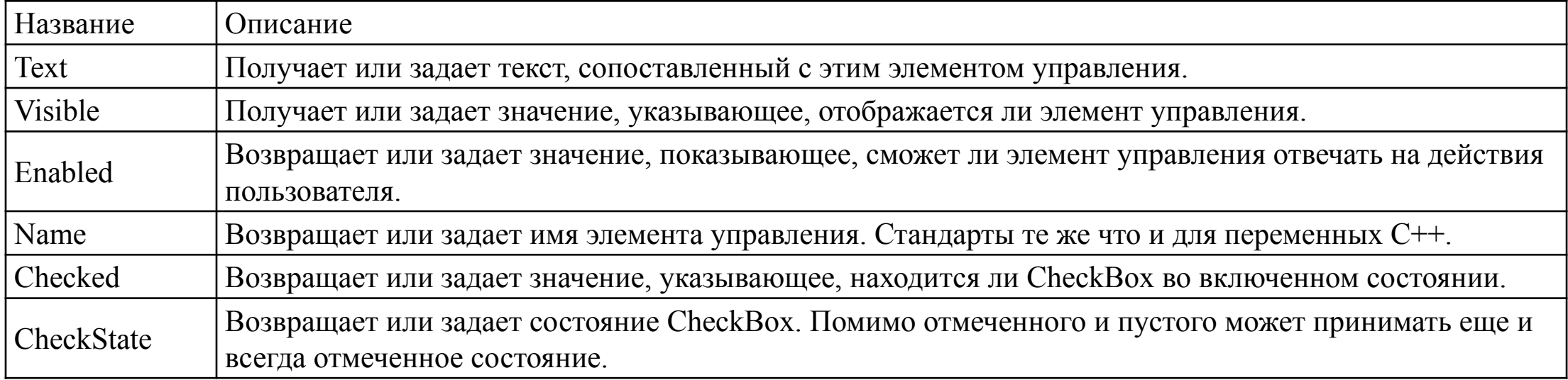

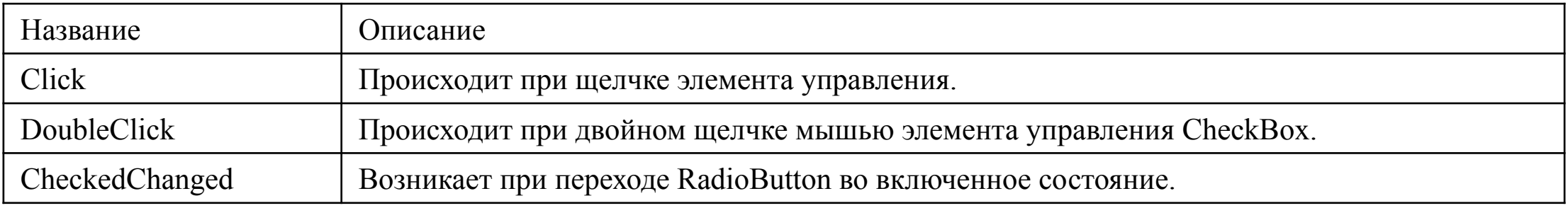

Демонстрация работы с компонентами на языке C# в Visual Studio 2019.

**Задание.** Организовать для текста в TextBox обработку по следующему алгоритму: заменить каждый второй символ на знак подчеркивания

private void button1\_Click(object sender, EventArgs e)

```
\{ \cdot \cdot \cdot \cdot \cdot \cdot \cdot \cdot \cdot \cdot \cdot \cdot \cdot \cdot \cdot \cdot \cdot \cdot \cdot \cdot \cdot \cdot \cdot \cdot \cdot \cdot \cdot \cdot \cdot \cdot \cdot \cdot \cdot \cdot \cdot \cdot 
             string str = textBox1.Text;string str2 = "";
             for (int i=0; i istr.Length; i++)
\{if (i\%2 == 0) {
                     str2 = str2 + str[i]; }
                  else
\{str2 = str2 + ".";
 }
 }
             textBox2.Text = str2; }
```
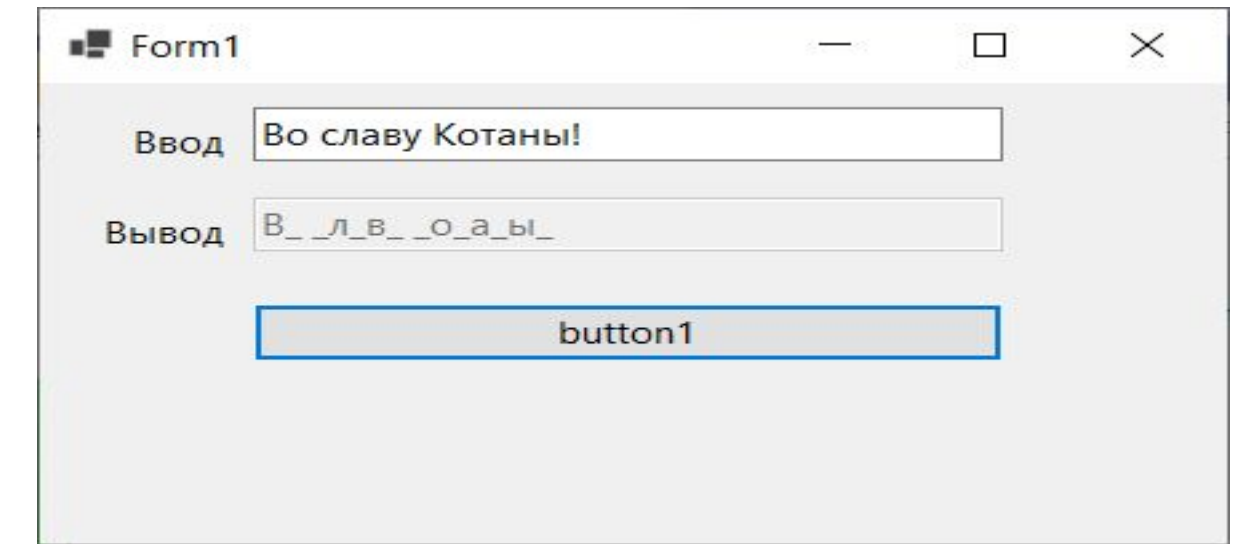

**Задание.** Организовать для двух чисел в TextBox вывод большего из них в третий TextBox.

```
public int Sravn(int a, int b)
 \{ \cdot \cdot \cdot \cdot \cdot \cdot \cdot \cdot \cdot \cdot \cdot \cdot \cdot \cdot \cdot \cdot \cdot \cdot \cdot \cdot \cdot \cdot \cdot \cdot \cdot \cdot \cdot \cdot \cdot \cdot \cdot \cdot \cdot \cdot \cdot \cdot 
                 if (a>b) {
                        return a;
  }
                 if (b>a) {
                        return b;
  }
  }
private void button1_Click(object sender, EventArgs e)
 \{ \cdot \cdot \cdot \cdot \cdot \cdot \cdot \cdot \cdot \cdot \cdot \cdot \cdot \cdot \cdot \cdot \cdot \cdot \cdot \cdot \cdot \cdot \cdot \cdot \cdot \cdot \cdot \cdot \cdot \cdot \cdot \cdot \cdot \cdot \cdot \cdot 
                  int x = Convert.ToInt32(textBox1.Text);
                   int y = Convert.ToInt32(textBox3.Text);
                  textBox2.Text = Convert.ToString(Sravn(x,y)); }
```
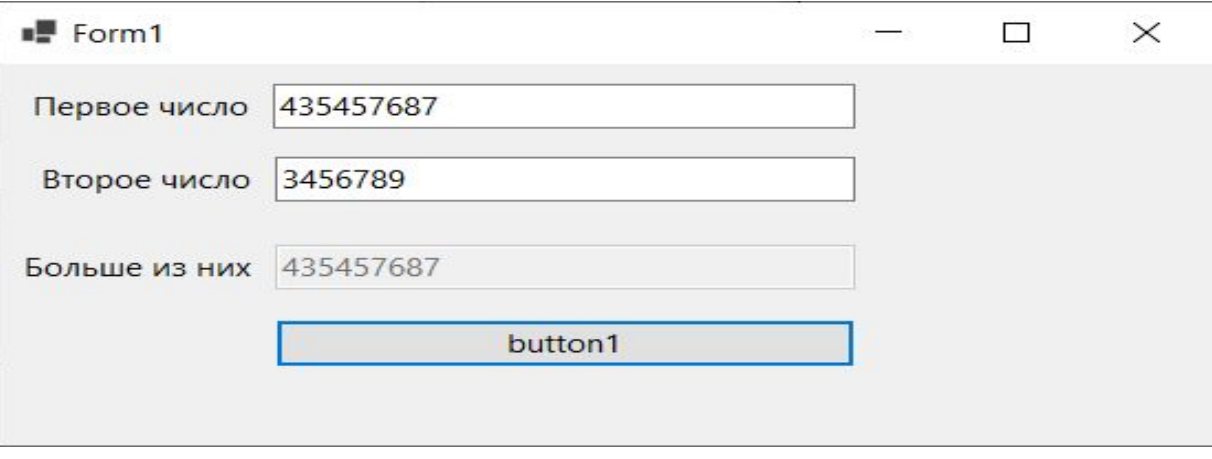

**Задание.** Организовать для двух чисел в TextBox подсвечивание большего из них.

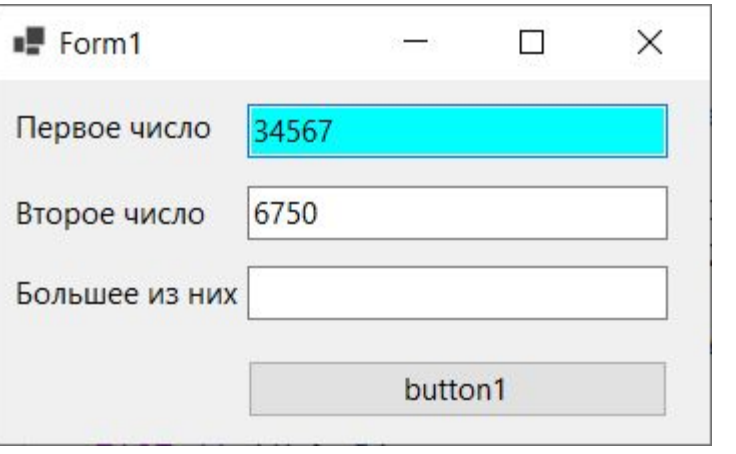

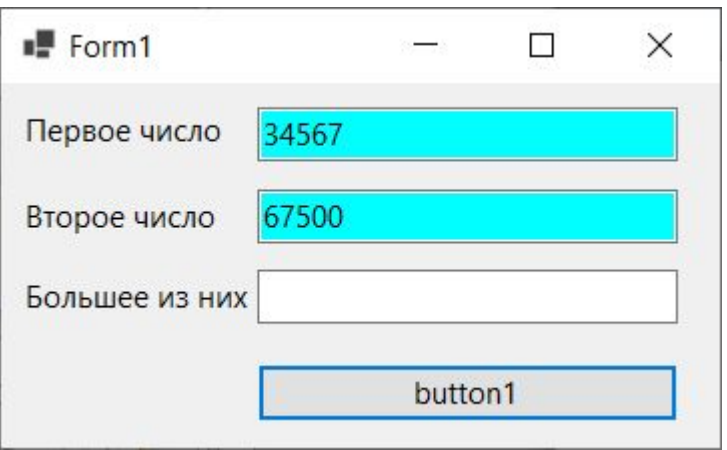

```
private void button1_Click(object sender, EventArgs e)
\{ \cdot \cdot \cdot \cdot \cdot \cdot \cdot \cdot \cdot \cdot \cdot \cdot \cdot \cdot \cdot \cdot \cdot \cdot \cdot \cdot \cdot \cdot \cdot \cdot \cdot \cdot \cdot \cdot \cdot \cdot \cdot \cdot \cdot \cdot \cdot \cdot 
             int a = Convert.ToInt32(textBox1.Text);
            int b = Convert. ToInt32(textBox2.Text);
            if (b > a) {
         textBox2.BackColor = Color.Aqua;
 }
            else if (b < a)\{textBox1.BackColor = Color.Aqua;
 }
 }
```
При запуске программы textBox с большим из чисел подсвечивается. Однако при изменении чисел программа «ломается», поскольку предыдущее подсвечивание не отменяется.

**Задание.** Организовать для двух чисел в TextBox подсвечивание большего из них.

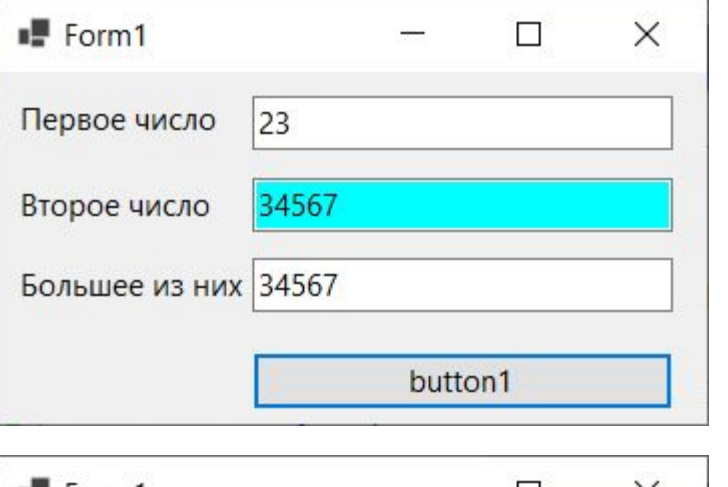

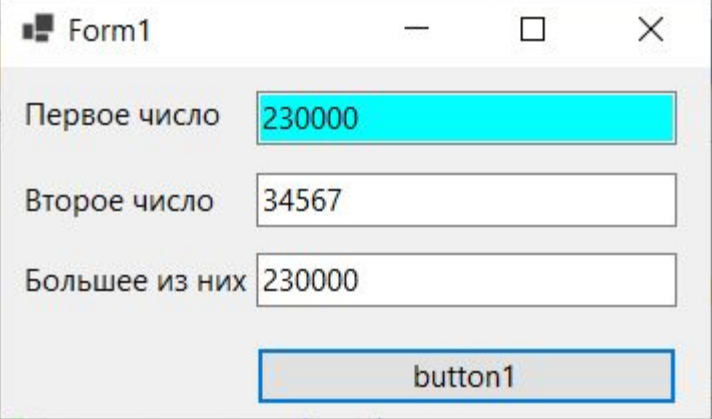

```
private void button1_Click(object sender, EventArgs e)
```

```
 int a = Convert.ToInt32(textBox1.Text);
int b = Convert.ToInt32(textBox2.Text);
```

```
if (b > a) {
```
 textBox1.BackColor = Color.White; textBox2.BackColor = Color.Aqua;

```
 }
     else if (b < a)
```

```
\{
```

```
 textBox2.BackColor = Color.White;
 textBox1.BackColor = Color.Aqua;
```
#### } else

 $\{$ 

}

}

 $\{$  \cdot \cdot \cdot \cdot \cdot \cdot \cdot \cdot \cdot \cdot \cdot \cdot \cdot \cdot \cdot \cdot \cdot \cdot \cdot \cdot \cdot \cdot \cdot \cdot \cdot \cdot \cdot \cdot \cdot \cdot \cdot \cdot \cdot \cdot \cdot \cdot

 textBox1.BackColor = Color.Aqua; textBox2.BackColor = Color.Aqua;

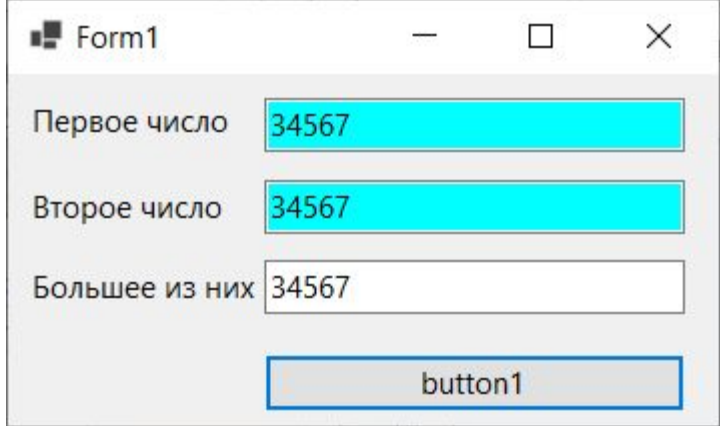

**Задание.** Организовать для двух чисел в TextBox подсвечивание большего из них. Настроить TextBox таким образом, чтобы результат пересчитывался при изменении чисел в любом из TextBox, а не только при нажатии кнопки.

```
public void Sravn()
```
**TextB** 

```
\{ \cdot \cdot \cdot \cdot \cdot \cdot \cdot \cdot \cdot \cdot \cdot \cdot \cdot \cdot \cdot \cdot \cdot \cdot \cdot \cdot \cdot \cdot \cdot \cdot \cdot \cdot \cdot \cdot \cdot \cdot \cdot \cdot \cdot \cdot \cdot \cdot 
             int a = Convert.ToInt32(textBox1.Text);
            int b = Convert.ToInt32(textBox2.Text);
            if (a > b)\{textBox2.BackColor = Color.White; textBox1.BackColor = Color.Aqua;
 }
            else if (b > a)\{textBox1.BackColor = Color.White;
```

```
 textBox2.BackColor = Color.Aqua;
```

```
 }
      else {
```
}

```
 textBox1.BackColor = Color.Aqua;
         textBox2.BackColor = Color.Aqua;
 }
```
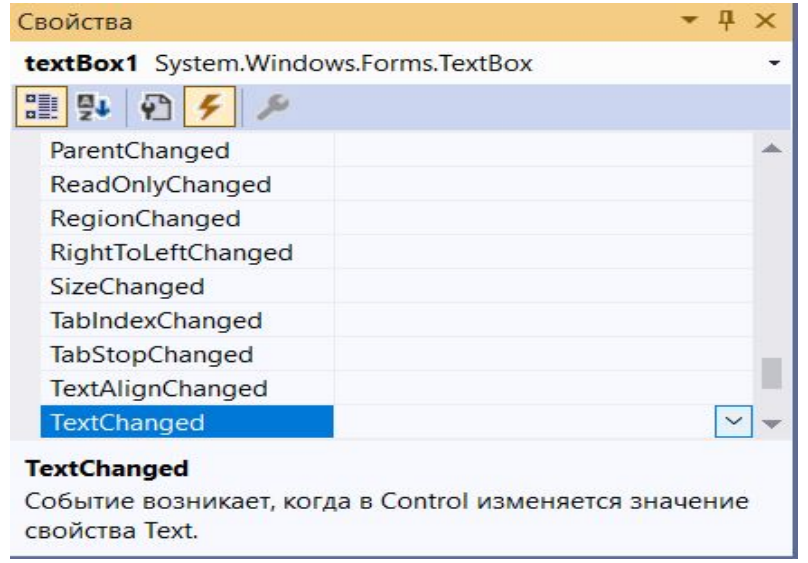

}

private void button1\_Click(object sender, EventArgs e){ Sravn(); } private void textBox1\_TextChanged(object sender, EventArgs e){ Sravn(); } private void textBox2\_TextChanged(object sender, EventArgs e){ Sravn();

### RadioButton

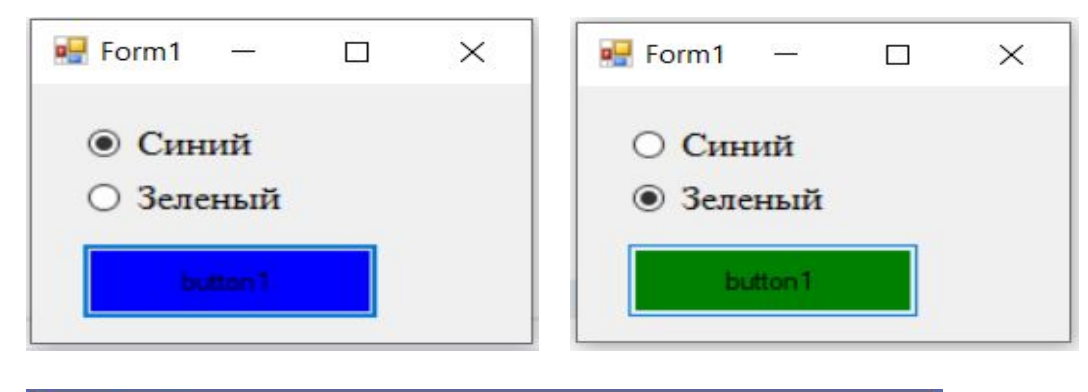

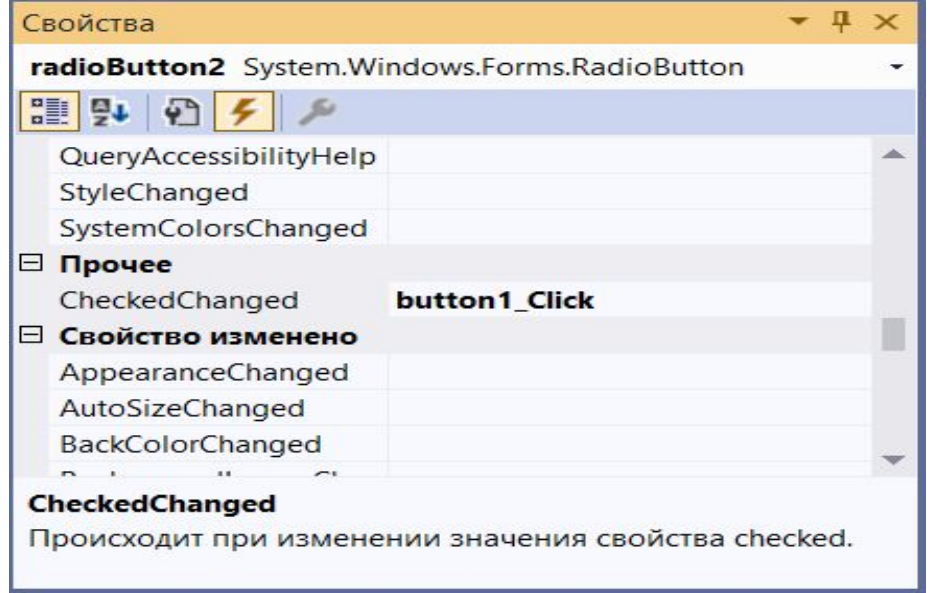

private void button1\_Click(object sender, EventArgs e)

if (radioButton1.Checked == true){ button1.BackColor = Color.Blue; } if (radioButton2.Checked == true) $\{$ button1.BackColor = Color.Green;}

public void Painting()

 $\{$ 

}

 $\{$ 

}

}

```
if (radioButton1.Checked == true) {button1.BackColor = Color.Blue;}
if (radioButton2.Checked == true) {button1.BackColor = Color.Green;}
```
private void button1 Click(object sender, EventArgs e) Painting();

# **CheckBox**

**Задание.** Организовать обработку выбора цвета кнопки через элемент CheckBox.

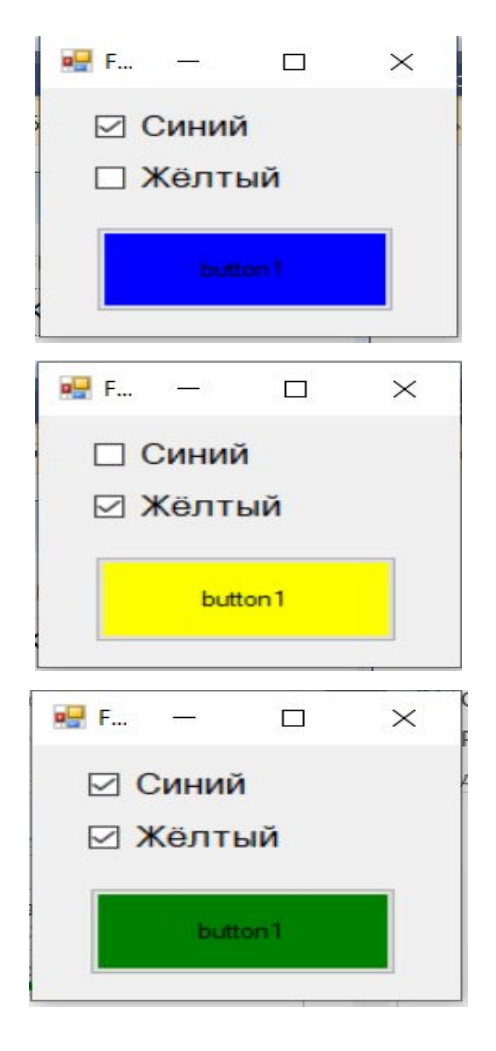

public void Painting()

 $\{$ 

}

 $\{$ 

}

```
button1.BackColor = Color.White;
if (checkBox1.Checked == true)
     {button1.BackColor = Color.Blue;}
if (checkBox2.Checked == true)
     {button1.BackColor = Color. Yellow; }if ((checkBox1.Checked == true) && (checkBox2.Checked == true))
       {button1.BackColor = Color.Green;}
```
private void button1 Click(object sender, EventArgs e)

Painting();

**Задание.** Организовать добавление текста из listBox через элемент textBox.

## **ListBox**

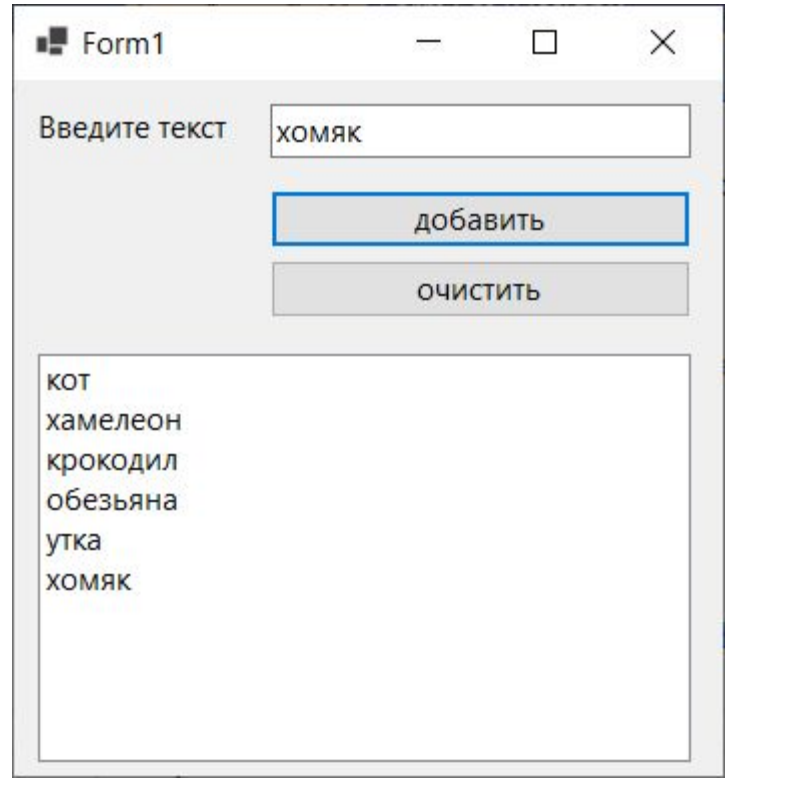

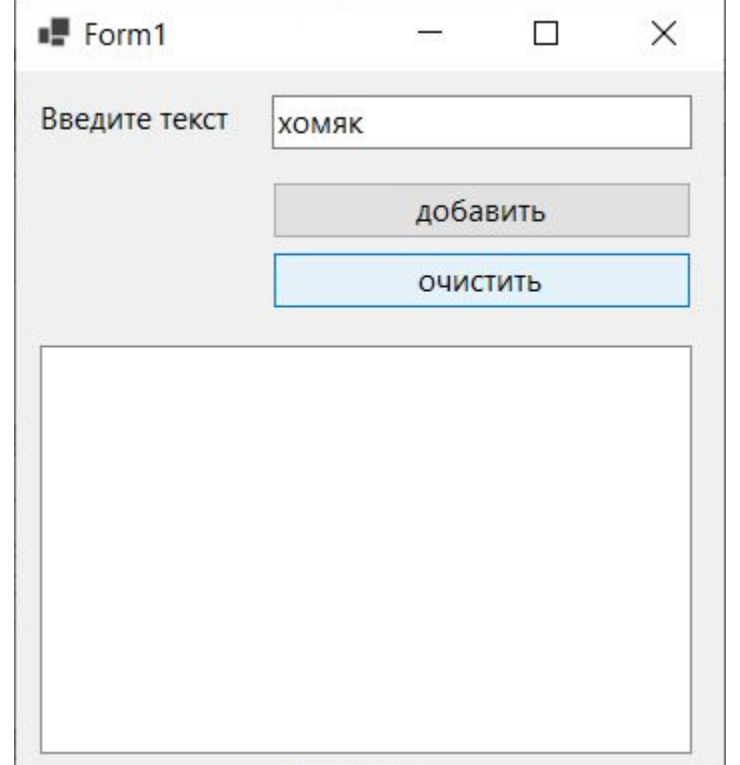

private void button1\_Click(object sender, EventArgs e)  $\{$  \cdot \cdot \cdot \cdot \cdot \cdot \cdot \cdot \cdot \cdot \cdot \cdot \cdot \cdot \cdot \cdot \cdot \cdot \cdot \cdot \cdot \cdot \cdot \cdot \cdot \cdot \cdot \cdot \cdot \cdot \cdot \cdot \cdot \cdot \cdot \cdot listBox1.Items.Add(textBox1.Text); }

private void button2\_Click(object sender, EventArgs e)  $\{$  \cdot \cdot \cdot \cdot \cdot \cdot \cdot \cdot \cdot \cdot \cdot \cdot \cdot \cdot \cdot \cdot \cdot \cdot \cdot \cdot \cdot \cdot \cdot \cdot \cdot \cdot \cdot \cdot \cdot \cdot \cdot \cdot \cdot \cdot \cdot \cdot listBox1.Items.Clear(); }

# **Button**

**Задание.** Реализовать программу: на форме в метке Label находится какой-либо вопрос, есть 2 кнопки с разными ответами, одна кнопка статична, другая «убегает» от указателя мыши.

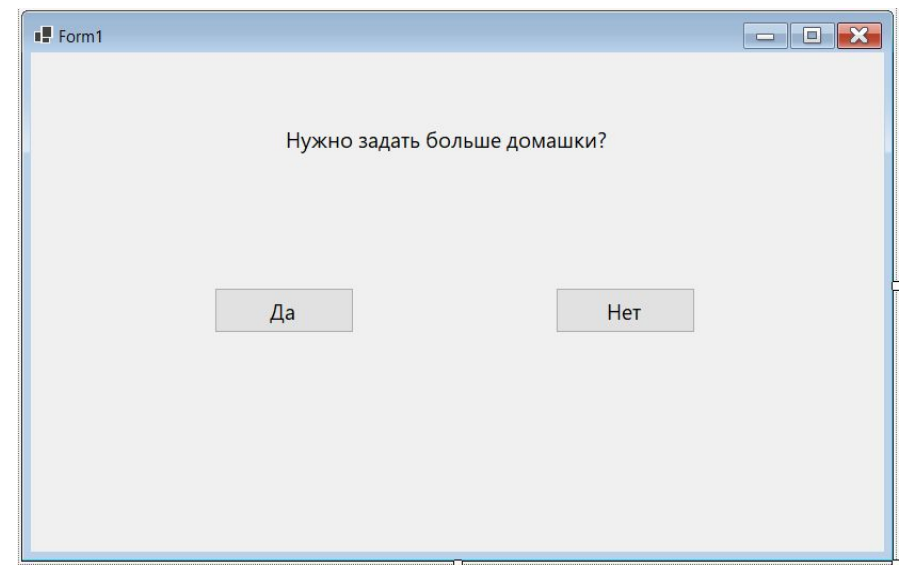

Для решения данной задачи потребуется событие, возникающее, когда указатель мыши попадает на кнопку. Таким событием является **MouseEnter**.

После наведения указателя мыши на кнопку положение данной кнопки на форме должно измениться. Менять положение будем с помощью двух параметров **button2.Left** и **button2.Top**, задающих отступ от границы формы слева и сверху соответственно.

Отступ нужно организовать так, чтобы кнопка не «вылетала» за видимую часть формы, поэтому можно взять генератор случайных чисел и задать диапазон от 0 до ширины формы.

При этом если случайное число приближается к правой и нижней границам формы – кнопка будет частично невидима, поэтому следует из характеристик формы (Width, Height) вычесть соответствующие характеристики кнопки.

private void button2\_MouseEnter(object sender, EventArgs e)

```
\{ \cdot \cdot \cdot \cdot \cdot \cdot \cdot \cdot \cdot \cdot \cdot \cdot \cdot \cdot \cdot \cdot \cdot \cdot \cdot \cdot \cdot \cdot \cdot \cdot \cdot \cdot \cdot \cdot \cdot \cdot \cdot \cdot \cdot \cdot \cdot \cdot
```

```
Random rnd = new Random);
      button2.Left = rnd.Next(this.Width - 2 * button2.Width);
      button2.Top = rnd.Next(this.Height - 2 * button2.Height);
 }
```
#### MessageBox **Задание.** Для предыдущего примера реализовать вывод пользователю сообщения, информирующего его о цвете кнопки.

#### public void Painting()

 $\{$ 

}

```
button1.BackColor = Color.White;
if (checkBox1.Checked == true)
       {button1.BackColor = Color.Blue;}
if (checkBox2.Checked == true) {button1.BackColor = Color.Yellow;}
if ((checkBox1.Checked == true) &&& (checkBox2.Checked == true))
     \{button1.BackColor = Color.Green;
          MessageBox.Show("Оно зелёное!", "Информация");
     }
```
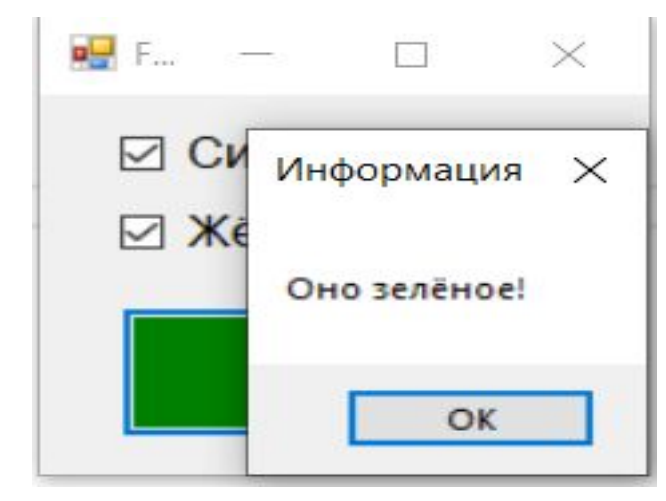

# PictureBox

**Задание.** Реализовать программу: Проводники c сопротивлением 20 Ом, 15 Ом и 30 Ом соединены последовательно (параллельно). Нарисуйте схему соединения проводников. Определите при заданной силе тока (напряжении) оставшиеся характеристики цепи.

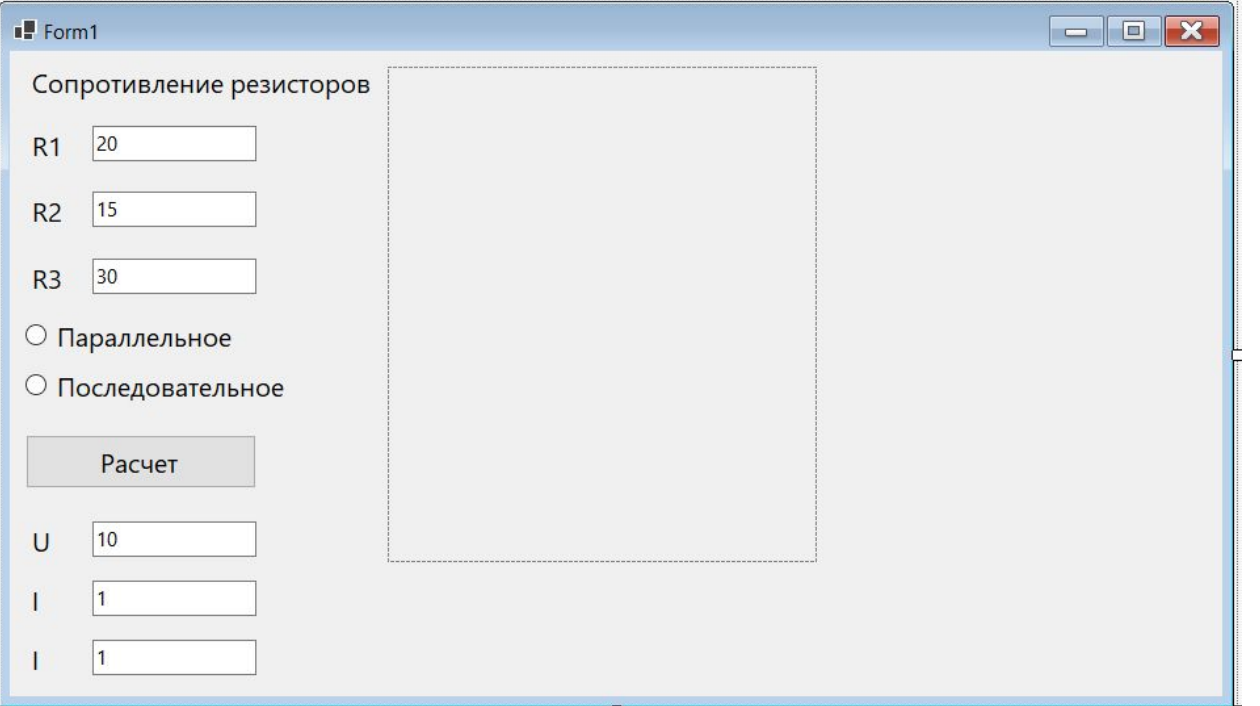

На форме необходимо разместить следующие элементы: PictureBox для отображения схемы соединения проводников, 2 элемента RadioButton для выбора типа соединения (последовательное / параллельное), одну кнопку Button для запуска расчетов, метки и текстовые поля

Для того чтобы в PictureBox отображалась конкретная картинка, нужно прописать путь к ней.

Если расположить картинку в директории проекта (WinFormsApp1\bin\Debug\netcoreapp3.1), то вместо полного пути можно указать только название файла:

pictureBox1.Image = Image.FromFile("screenshot\_16.jpg");

# **PictureBox**

Для того чтобы вся картинка отображалась в PictureBox, необходимо настроить автоматический размер данного элемента (тогда размер будет подстраиваться под содержимое, т.е. под размер картинки)

 $\blacksquare$  Form1

 $R<sub>2</sub>$ 

 $R<sub>3</sub>$ 

 $\cup$ 

 $R$ 

20  $R<sub>1</sub>$ 

 $|15$ 

 $|30$ 

2470

38

65

Выбор конкретной картинки в соответствии со значением RadioButton:

```
private void button1_Click(object sender, EventArgs e)
\{if (radioButton1.Checked = true)
\{pictureBox1.Image = 
Image.FromFile("screenshot_16.jpg");
 }
      if (radioButton2.Checked = true)
\{ pictureBox1.Image = 
Image.FromFile("screenshot_15.jpg");
 }
}
```
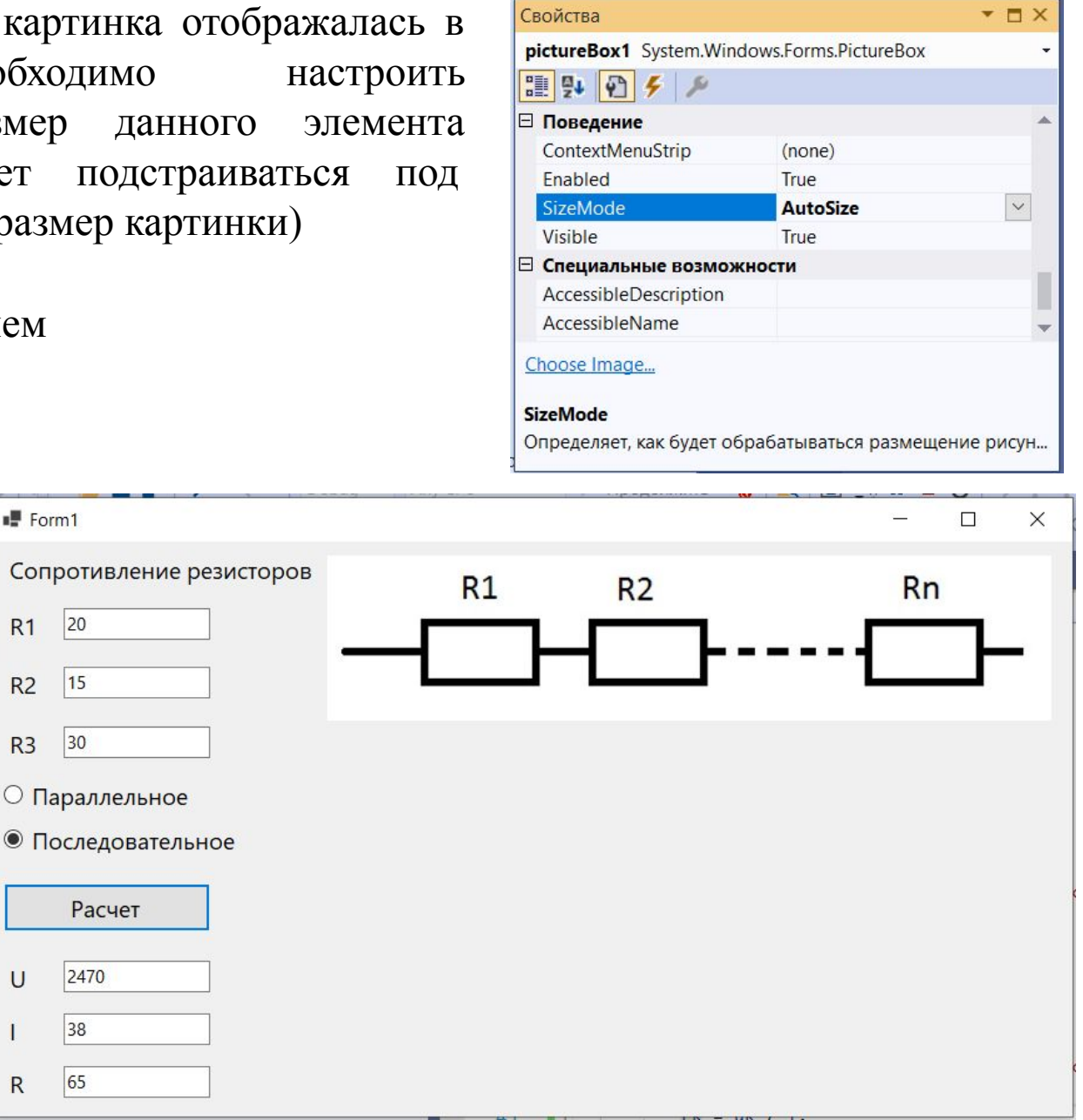

# Вычислени

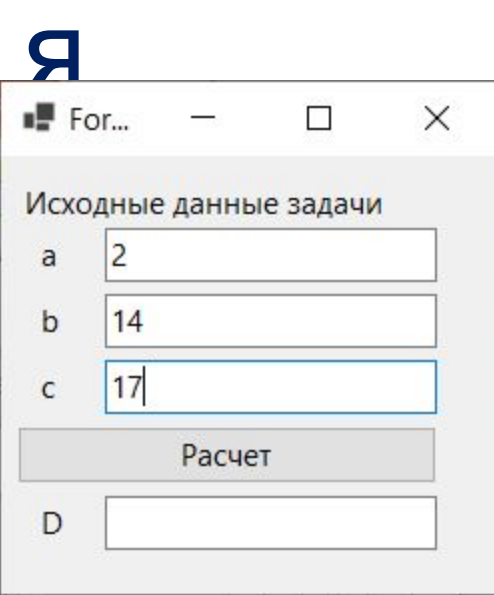

Реализовать программу для вычисления арифметического выражения при заданных переменных a,b,c.

private void button1\_Click(object sender, EventArgs e)

 $\{$  \cdot \cdot \cdot \cdot \cdot \cdot \cdot \cdot \cdot \cdot \cdot \cdot \cdot \cdot \cdot \cdot \cdot \cdot \cdot \cdot \cdot \cdot \cdot \cdot \cdot \cdot \cdot \cdot \cdot \cdot \cdot \cdot \cdot \cdot \cdot \cdot int a = Convert.ToInt32(textBox1.Text); int  $b =$  Convert.ToInt32(textBox2.Text); int c = Convert.ToInt32(textBox3.Text); double  $d = a / b / c$ ;  $textBox4.Text = Convert.ToString(d);$ }

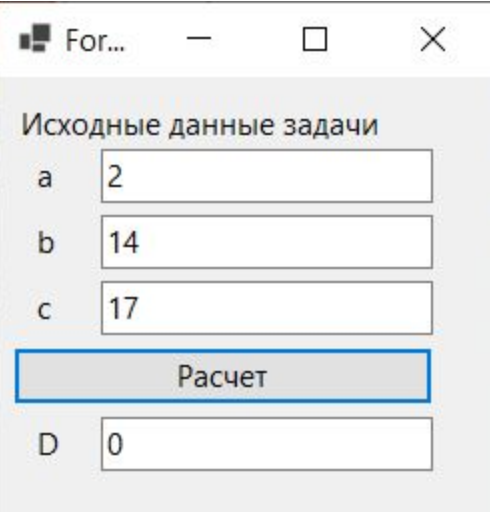

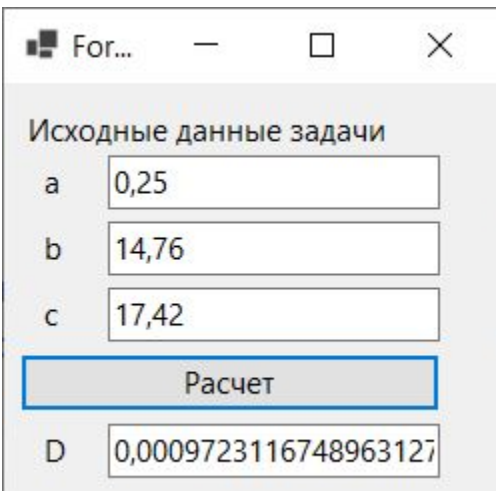

}

private void button1\_Click(object sender, EventArgs e)  $\{$  \cdot \cdot \cdot \cdot \cdot \cdot \cdot \cdot \cdot \cdot \cdot \cdot \cdot \cdot \cdot \cdot \cdot \cdot \cdot \cdot \cdot \cdot \cdot \cdot \cdot \cdot \cdot \cdot \cdot \cdot \cdot \cdot \cdot \cdot \cdot \cdot

double  $a =$  Convert. To Double(textBox1.Text); double  $b =$  Convert. To Double(textBox2.Text); double  $c =$  Convert. To Double(textBox3.Text); double  $d = a / b / c$ ;  $textBox4.Text = Convert.ToString(d);$ 

Math.Round(d,2)

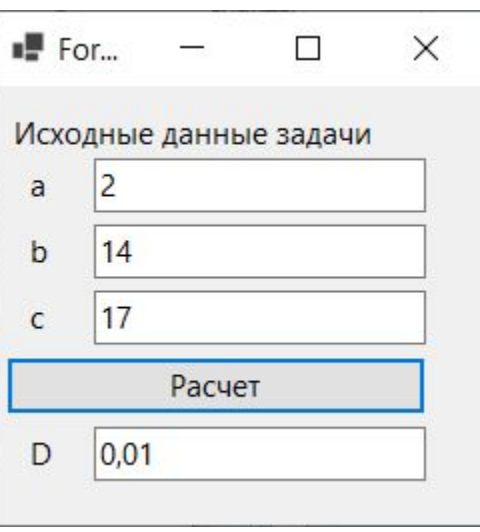

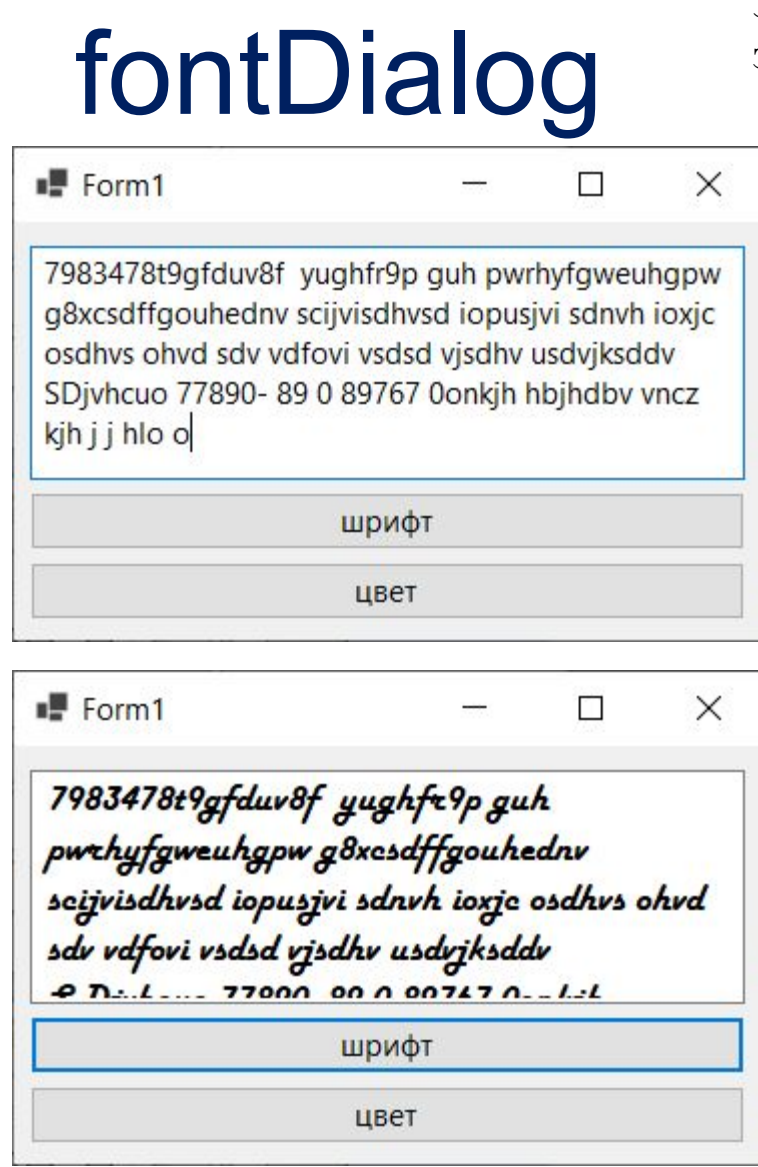

**Задание.** С помощью компонента fontDialog реализовать изменение шрифта в элементе textBox.

private void button1\_Click(object sender, EventArgs e)

 fontDialog1.ShowDialog();  $textBox1.Font = fontDialog1.Font;$ 

 $\{$  \cdot \cdot \cdot \cdot \cdot \cdot \cdot \cdot \cdot \cdot \cdot \cdot \cdot \cdot \cdot \cdot \cdot \cdot \cdot \cdot \cdot \cdot \cdot \cdot \cdot \cdot \cdot \cdot \cdot \cdot \cdot \cdot \cdot \cdot \cdot \cdot

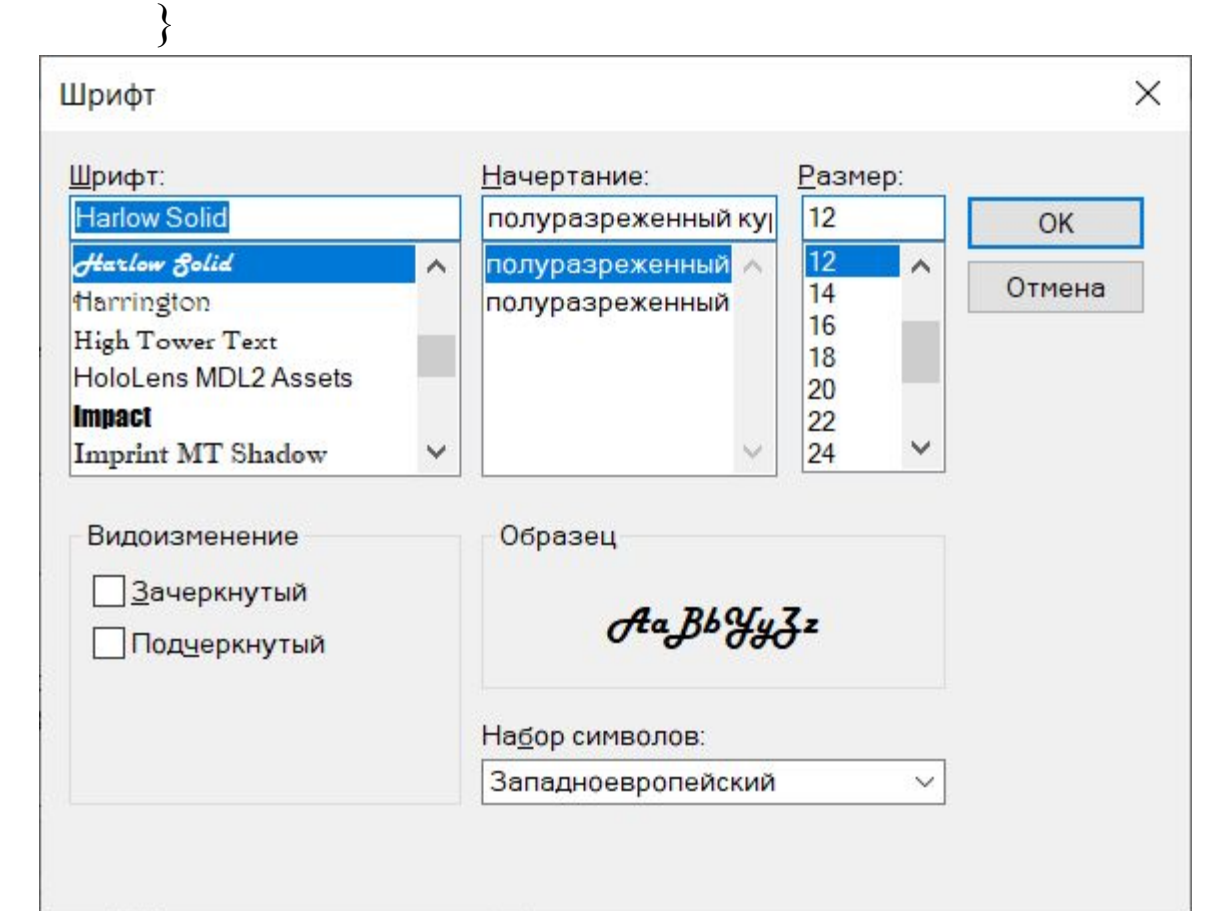

# colorDialog

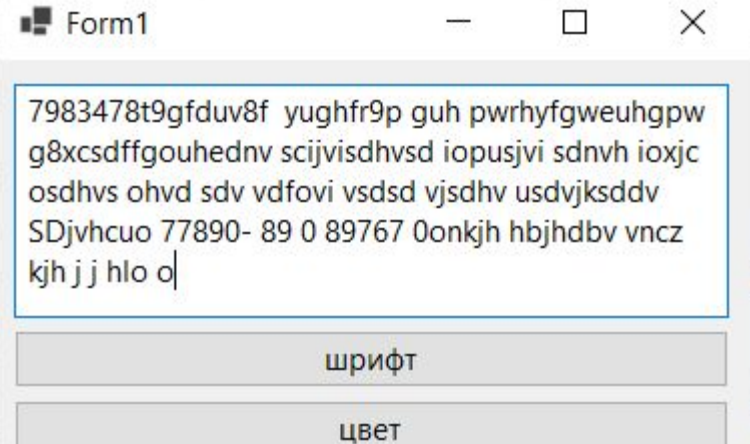

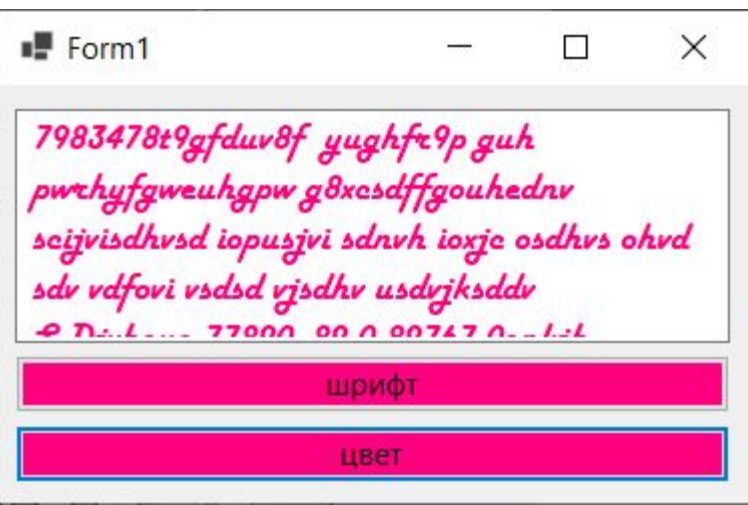

**Задание.** С помощью компонента fontDialog реализовать изменение цвета текста в элементе textBox и цвета кнопок.

private void button2\_Click(object sender, EventArgs e)

 $\{$  \cdot \cdot \cdot \cdot \cdot \cdot \cdot \cdot \cdot \cdot \cdot \cdot \cdot \cdot \cdot \cdot \cdot \cdot \cdot \cdot \cdot \cdot \cdot \cdot \cdot \cdot \cdot \cdot \cdot \cdot \cdot \cdot \cdot \cdot \cdot \cdot colorDialog1.FullOpen = true; colorDialog1.ShowDialog(); button1.BackColor = colorDialog1.Color; button2.BackColor = colorDialog1.Color; textBox1.ForeColor = colorDialog1.Color;

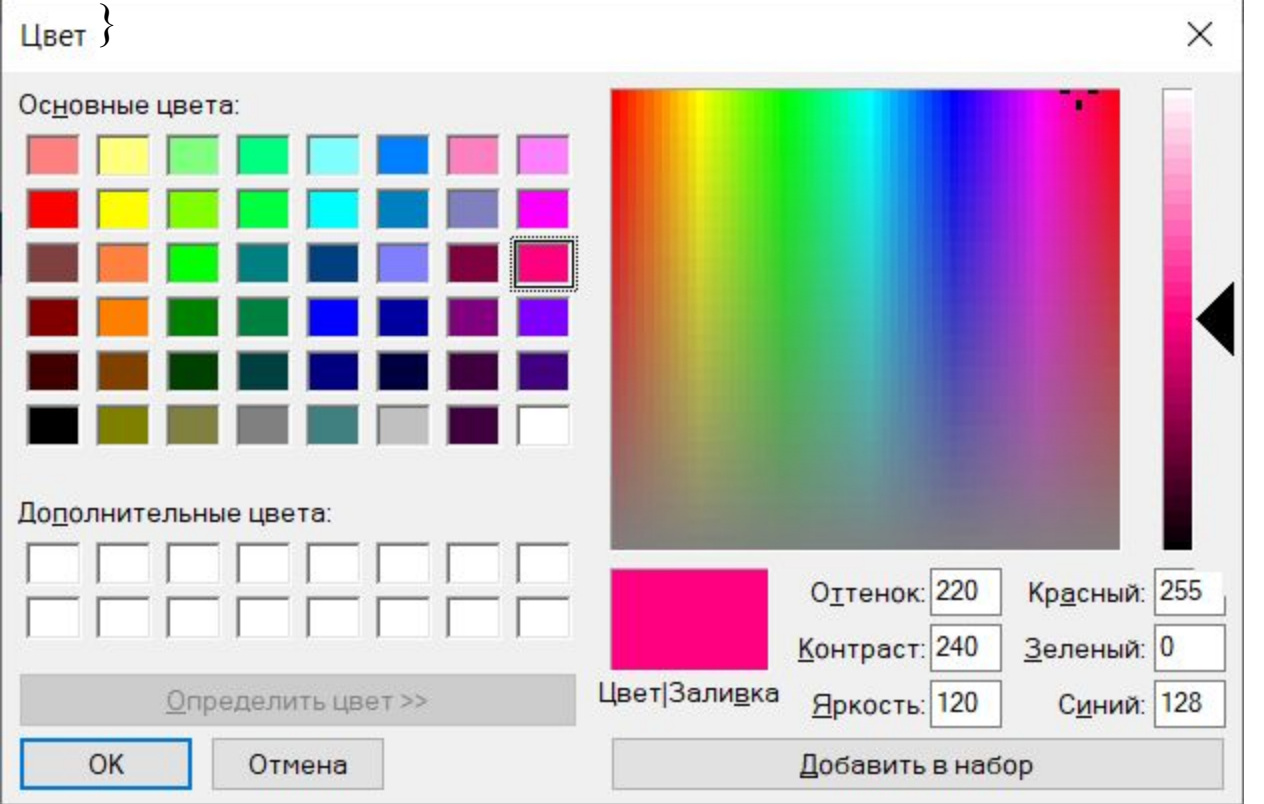

27

# timer

**Задание.** С помощью компонента timer реализовать ежесекундный вывод на экран текущего времени.

```
private void timer1_Tick(object sender, EventArgs e)
```

```
\{ \cdot \cdot \cdot \cdot \cdot \cdot \cdot \cdot \cdot \cdot \cdot \cdot \cdot \cdot \cdot \cdot \cdot \cdot \cdot \cdot \cdot \cdot \cdot \cdot \cdot \cdot \cdot \cdot \cdot \cdot \cdot \cdot \cdot \cdot \cdot \cdot 
                     label1.Text = string.Format("Текущее время: {0}", DateTime.Now.ToString("HH:mm:ss"));
 }
```
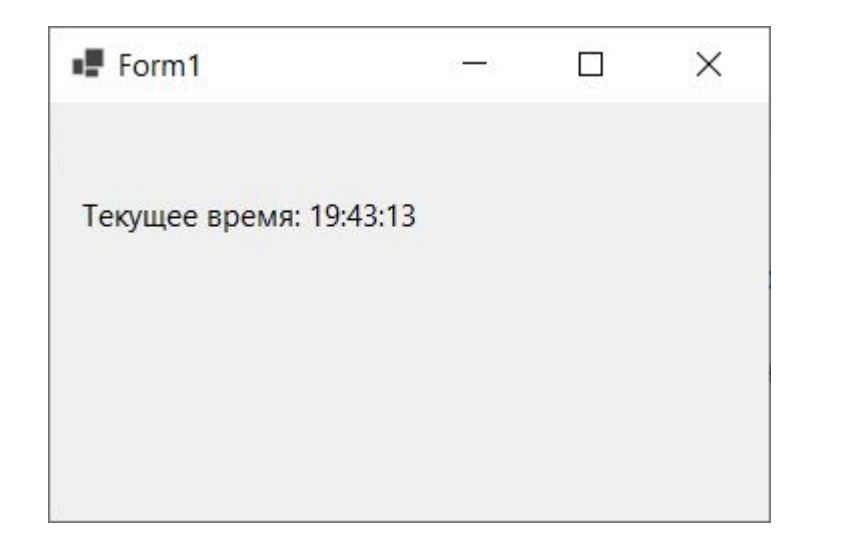

Форматирование – это встраивание в строку различных элементов в заданном формате. Результат вызова функции DateTime.Now.ToString("HH:mm:ss") будет подставлен в строку вместо {0}.

## timer

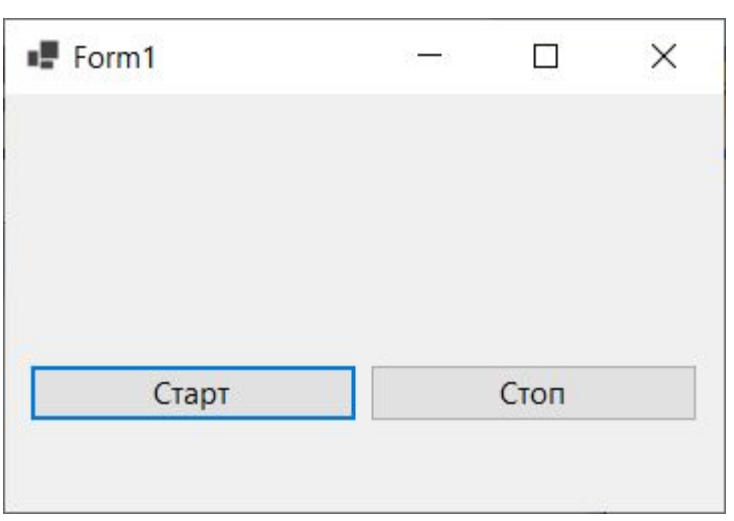

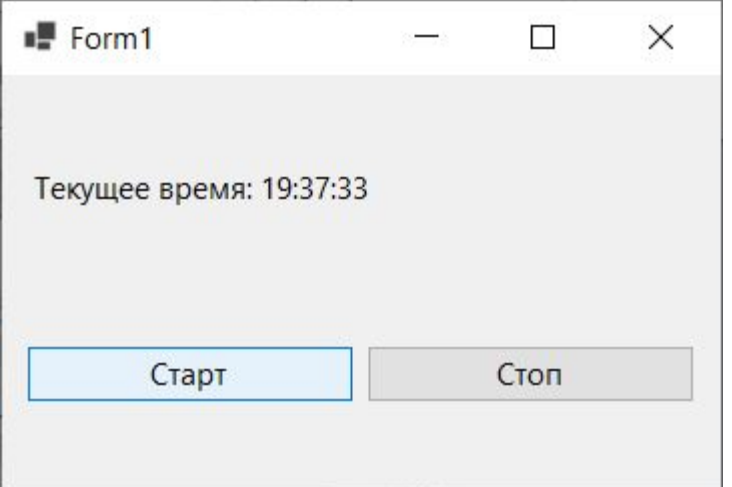

**Задание.** Для предыдущего задания реализовать запуск и остановку часов.

private void button1\_Click(object sender, EventArgs e)

```
\{ \cdot \cdot \cdot \cdot \cdot \cdot \cdot \cdot \cdot \cdot \cdot \cdot \cdot \cdot \cdot \cdot \cdot \cdot \cdot \cdot \cdot \cdot \cdot \cdot \cdot \cdot \cdot \cdot \cdot \cdot \cdot \cdot \cdot \cdot \cdot \cdot 
                                        timer1.Enabeled = true; timer1.Start();
```
}

 $\{$  \cdot \cdot \cdot \cdot \cdot \cdot \cdot \cdot \cdot \cdot \cdot \cdot \cdot \cdot \cdot \cdot \cdot \cdot \cdot \cdot \cdot \cdot \cdot \cdot \cdot \cdot \cdot \cdot \cdot \cdot \cdot \cdot \cdot \cdot \cdot \cdot

}

private void button2\_Click(object sender, EventArgs e)

 timer1.Stop();  $timer1. Enabeled = false;$ label1.Text = "Таймер сброшен";

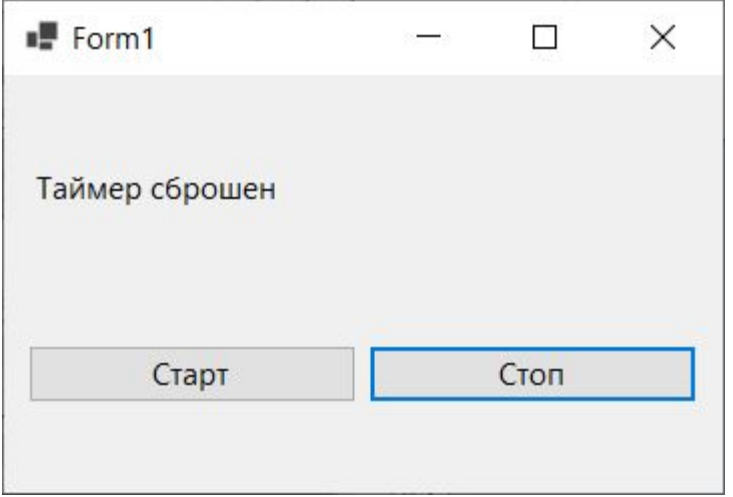

#### Выводы

- В лекции рассматриваются рабочие области среды разработки Visual Studio 2019, формы, основные элементы (интерфейсные и служебные).
- Приводятся определения понятий «Свойство» и «Событие», объясняются способы взаимодействия с ними через программный код и с помощью редактирования окна свойств.
- Рассматриваются демонстрационные примеры взаимодействия с элементами.

#### Вопросы по

#### лекции

- Как можно вывести текст в элемент Label?
- Как элемент TextBox сделать недоступным для редактирования?
- Как сделать кнопку на форме невидимой?
- Как называется событие, которое вызывается по нажатию кнопки?
- Чем RadioButton отличается от CheckBox?
- Что представляет собой MessageBox? Какие параметры в него передаются?